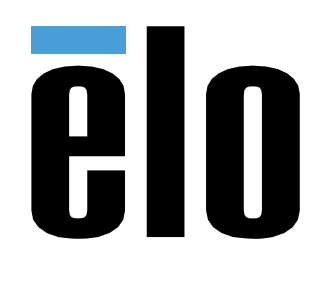

ユーザーマニュアル

**Elo Touch Solutions** I-Series 2.0 (Android 用)

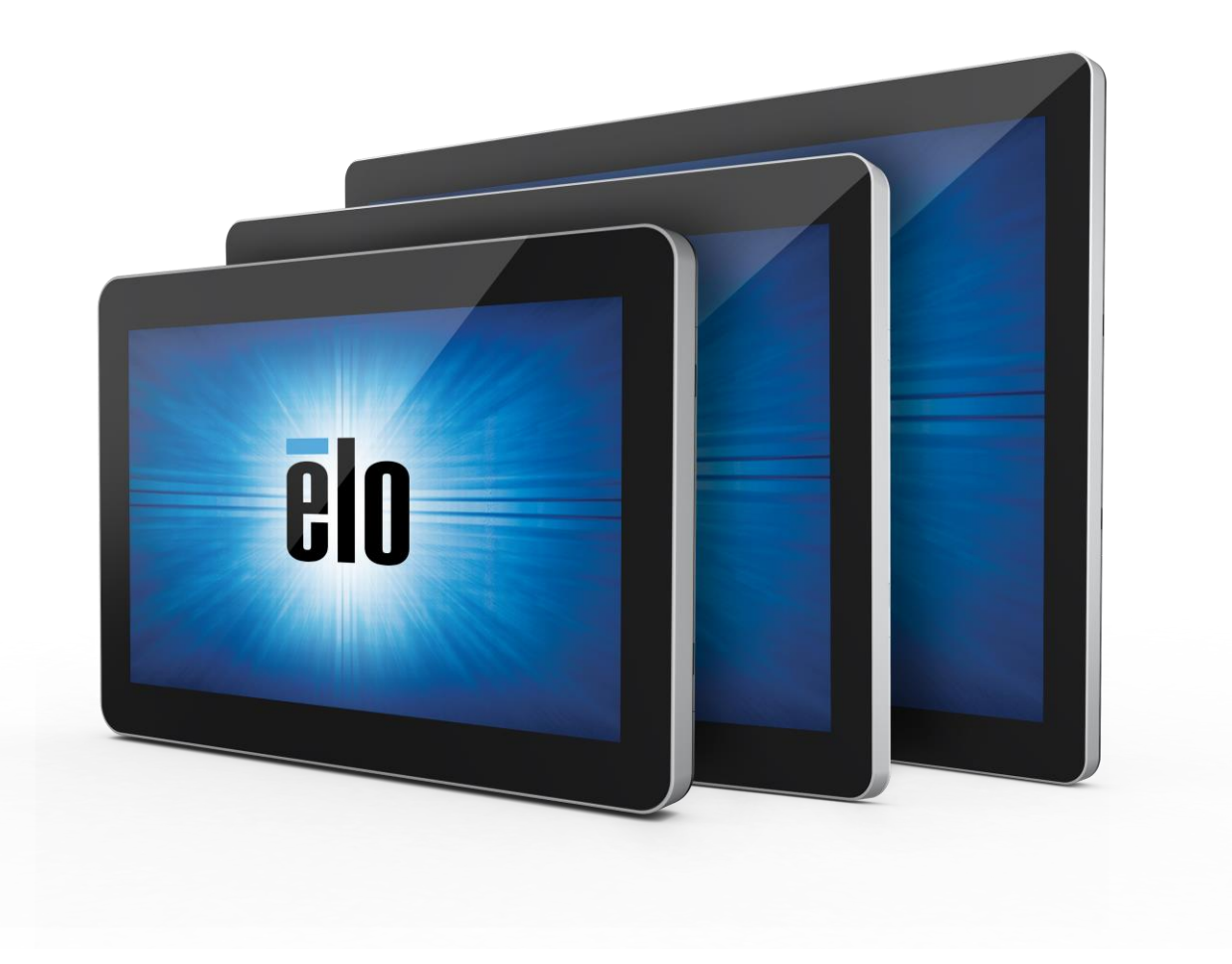

本書のいかなる部分も、Elo Touch Solutions, Inc. の書面による事前の許可なく、いかなる形式・手段 (電子的、磁気的、光学的、化学的、手動的、その他の手段を 含む) によっても、複製、送信、複写、検索システムへの記録、またはいかなる言語あるいはコンピューター言語への変換も行うことはできません。

#### 免責事項

本書の内容は、将来予告なく変更されることがあります。Elo Touch Solutions, Inc. およびその関係会社 (「Elo」と総称します) は、本書の内容に関して何らの表明も保 証もいたしません。特に、本製品の商品性および特定目的への適合性について、いかなる暗示的保証もいたしません。Elo は、 他者に対する事前通知の義務を負うことなく、適宜、本書の内容を改定・変更する権利を有しています。

商標について

Elo、Elo (ロゴ)、Elo Touch、Elo Touch Solutions、EloView は、Elo およびその関連会社の商標です。

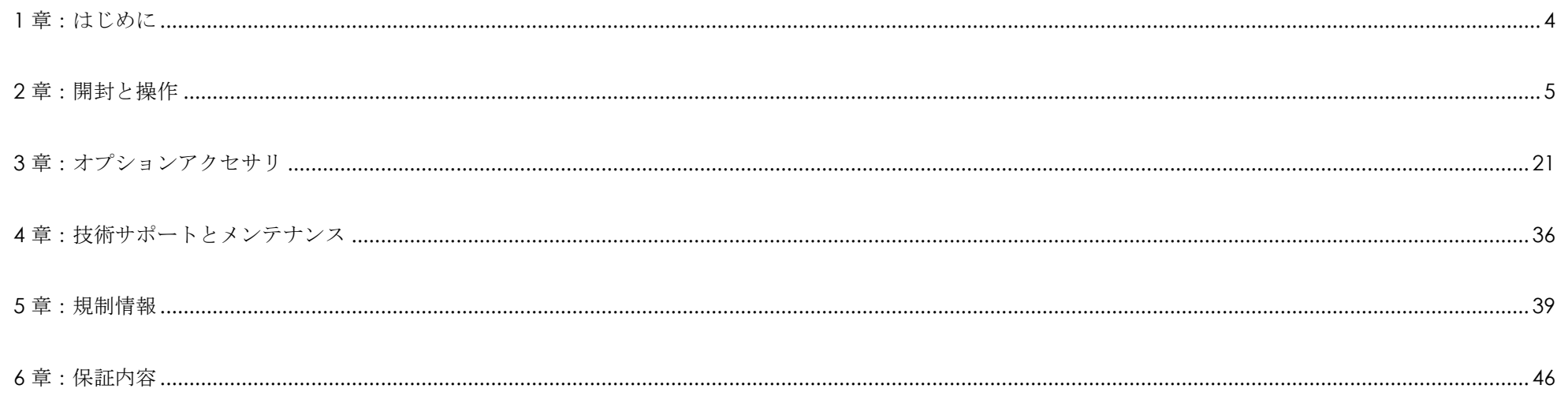

<span id="page-3-0"></span>**1** 章:はじめに

## 製品説明

新しい | シリーズ 2.0 インタラクティブサイネージシステムは、Elo の高信頼性にタッチスクリーン技術とディスプ レイ設計における最新の開発内容を組み合わせています。こうした機能組み合わせを通じて、ユーザーと I シリーズ 2.0 システム間で自然な情報の流れが形成されます。

本 I シリーズ 2.0 システムは、アクティブマトリクス薄膜トランジスタと液晶パネルを搭載し、高品質なディスプレ イ性能を提供しています。以下、システム機能を強化した機能を紹介します。

- 投影型静電容量式 (PCAP) タッチスクリーン
- プラグアンドプレイ準拠
- マイクロ HDMI 出力
- LAN/Wi-Fi/Bluetooth
- 内蔵マイクとスピーカー、およびオーディオ出力機能(オプションの USB ドングル経由)
- オプションの GPIO ケーブルを通じた汎用の入出力ヘッダー

I シリーズ互換のオプション周辺機器の一覧は、[www.elotouch.com](http://www.elotouch.com/) の製品ページに掲載されています。

本マニュアルは新しい I シリーズ 2.0 システムの操作方法(2 章および3章)と保守(4章)を解説します。

# <span id="page-4-0"></span>**2** 章:開封と操作

## 同梱品

ボックスに以下が含まれていることを確認します:

- I シリーズ 2.0 システム
- クイックインストールガイド
- 電源アダプタ
- 北米用電源ケーブル
- 欧州用電源ケーブル
- ネジ x 2

コネクタには、Iシリーズ 2.0 システムの背面からケーブル安全カバーを取り外すことによりアクセスします。

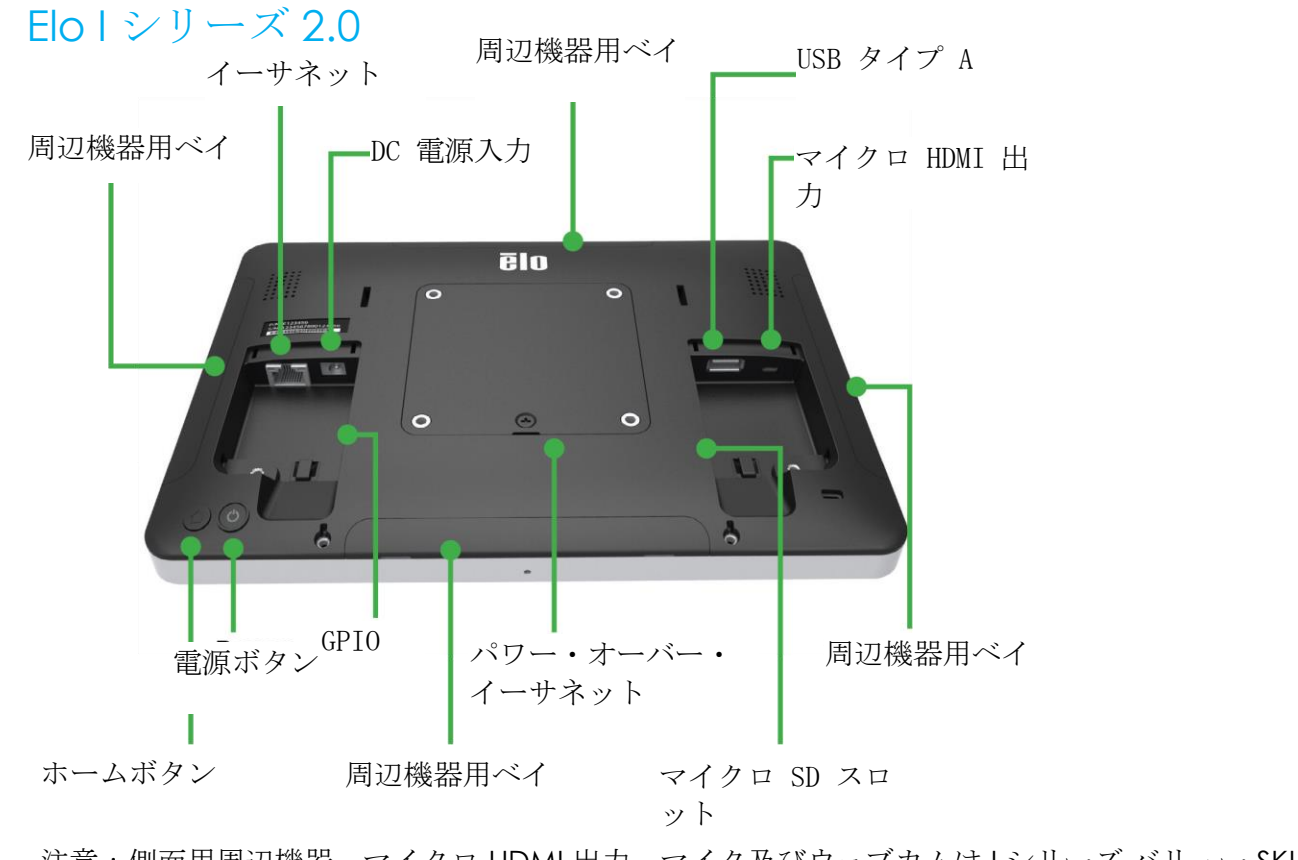

注意:側面用周辺機器、マイクロ HDMI 出力、マイク及びウェブカムは I シリーズ バリュー SKU では利用できません

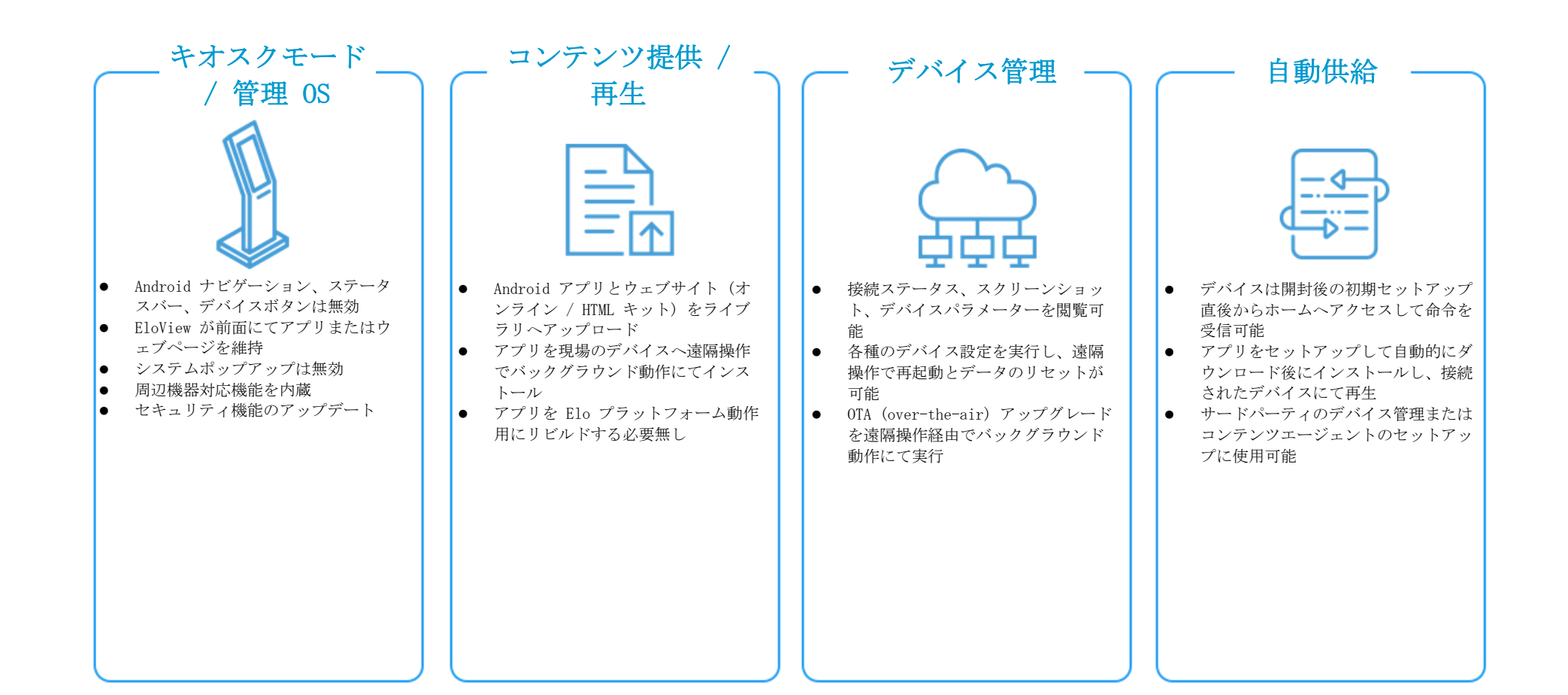

## Elo パワー・オーバー・イーサネットモジュール (POE) の I シリーズ 2.0 へのインストー

- ル
- 1. POE アダプタをインストールする前に、デバ イスから全てのイーサネットおよび電源ケー ブルを引き抜きます。これらケーブルを接続 した状態でアダプタをインストールすると、 デバイスが破損します。
	- $\frac{1}{2}$  00
- 2. ネジを外し、カバーを取り外します。

3. Elo パワー・オーバー・イーサネット (POE) アダ プタを窪みへ差込み、アダプタ下端のコネクタを1 シリーズ 2.0 の背面コネクタに合致させます。

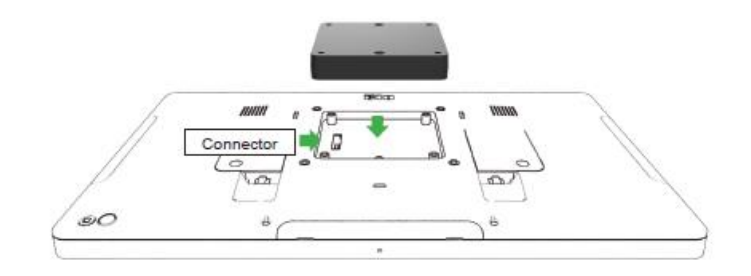

4. 同梱の m3x16 ネジ 2 本を使用して、I シリーズ 2.0 をアダプタへ固定します。

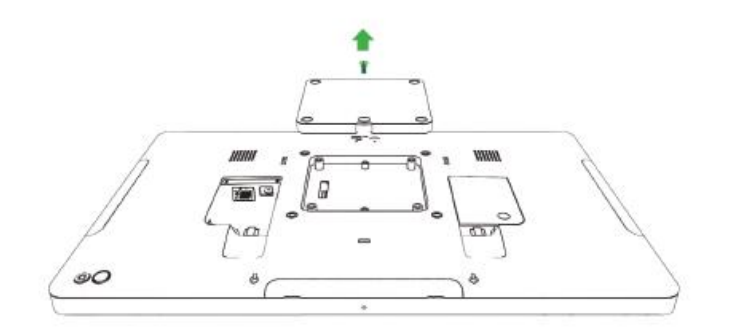

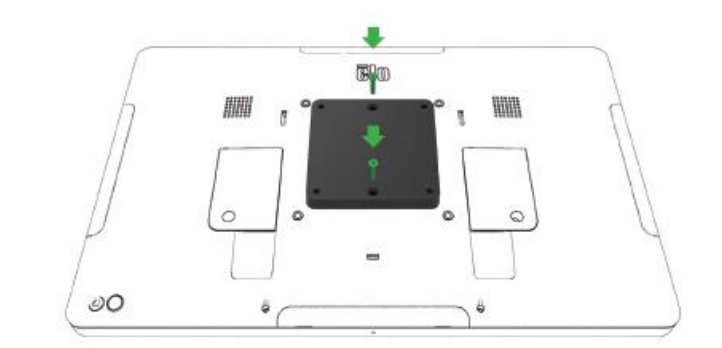

### POE オプションスペーサーのインストール

100x100mm VESA マウントを使用する場合は、オプションのスペー サーをインストールしてください。VESA マウントブラケットを追加 する前に、アダプター上に取付けてください。

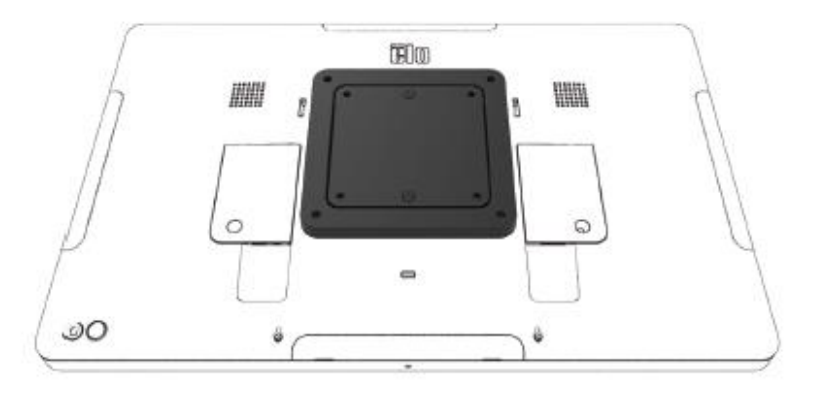

VESA マウントブラケット(同梱されていません)は、アダプタと | シリ ーズ 2.0 VESA マウントのネジ孔を通過するだけの十分な長さを持つネジ を使用して取り付けてください。Elo は M4x16mm ネジを推奨します。ネ ジの正確な長さは、VESA マウントの厚みに依存します。

POE のソースは UL / CUL 認証を受け ている必要があり、認証済み機器であ ることを示すマーキングが表示されて いなければなりません。 POE のソースは POE+ (802.3at Type 2) 規格に準拠しなければなりませ  $h_n$ 

警告:POE を使用する際、POE モジュ ールを接続する前にイーサネットケー ブルを接続してはなりません。

壁掛けオプション:PoE をインストー ルする際、標準の VESA マウントを使 用して I シリーズ 2.0 を壁掛けにて 設置することが可能です。

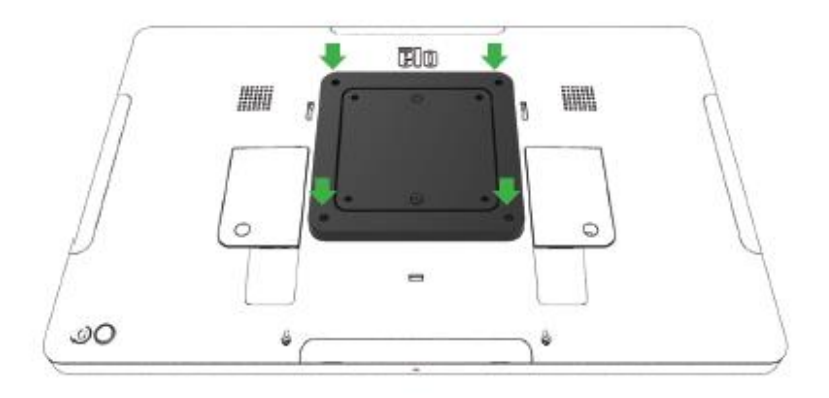

電源

DC 電源を初めてシステムに供給すると、システムは自動的にオンになります。 システムがオンの最中、電源ボタンを長押しすると、電源オフオプション画面が表示されます。

システムがフリーズして応答しない場合は、システムがオフになるまで、電源ボタンを押し続けます。システムが電源ボタンでオフにならない場合は、電源 コードをコンセントから外して、システムの電源を切る必要があります。

Elo I シリーズ 2.0 の電源ボタンには、次のようにシステムの電源ステータスを示す LED が装備されています:

#### 電源ステータス **LED**ステータス

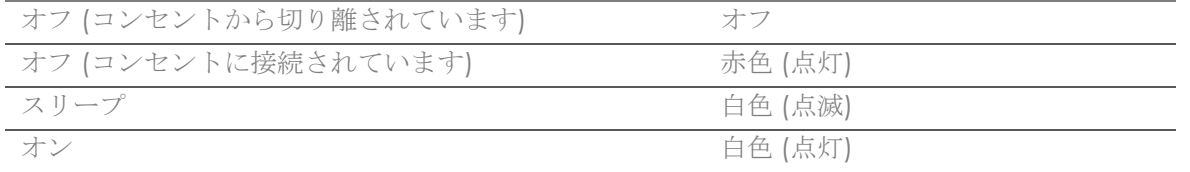

システムが SLEEP (スリープ) および OFF (オフ) モードの時はシステムの電力消費量が低くなります。電力消費の仕様詳細については、Elo ウェブサイト (http://www.elotouch.com) の技術仕様を参照してください。

システムをスリープ/スタンバイモードから解除するには、電源ボタンを 1 回押します。システムがスリープモードに入っている場合は、画面に触れるとシ ステムが起動します。

長時間使用しない場合は、Elo I シリーズ 2.0 の電源をオフにして電力を節約してください。

システムの最大電圧、周波数および電流は、以下の電源定格表に記載されています。

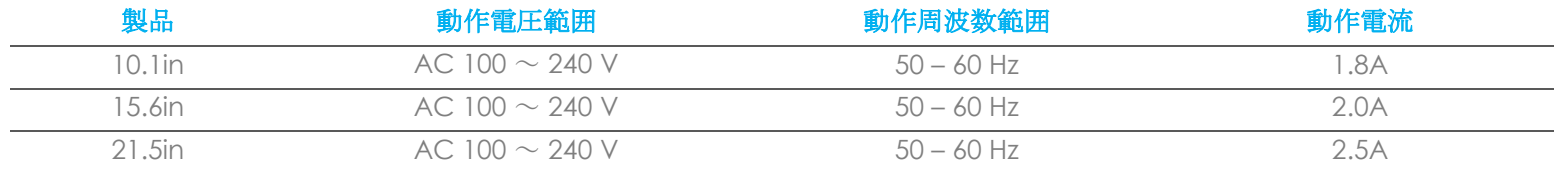

システムには Android 7.1 が予め搭載されています。

## タッチ技術

I シリーズ 2.0 は投影型静電容量式タッチスクリーンを用いており、一度に 10 の同時タッチに対応可能です。

## 画像のジェスチャー操作

#### デュアルタッチジェスチャーおよび機能**:**

スワイプ – ススクリーン上で指を動かす動作です。 スワイプにより、画像を別な画像に切り替えたり、アイコンをドラッグしたります

### ピンチ**-**ズーム – 画像をズームします

- スクリーン上に 2 本の指を置き、指を近づけることでズームインします。また、指を離すことでズームアウトします。

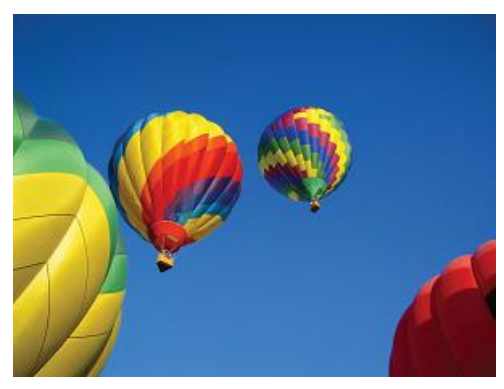

ズーム前 ファイン アンファイン アメーカ アメーカ しょうかん ズーム後

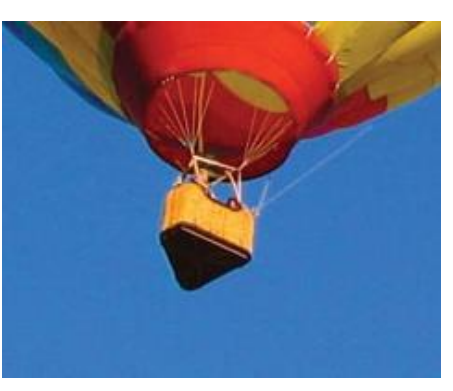

ビデオ

液晶パネルのネイティブ解像度はその幅と高さがピクセル数で測定されます。

ほとんどすべての場合、液晶パネルに表示される画像は、画像の解像度が液晶パネルのネイティブ解像度に一致するとき、最も見やすくなります。 10.1" は 1280 x 800、15.6" と 21.5" は 1920 x 1080 にて動作します。

## オーディオ

イヤホン出力とオーディオ入力はドングル経由 (Vantec NBA-120U または類似製品) にて USB ポートにて対応できます。

## Wi-Fi + Bluetooth

Wi-Fi および Bluetooth 機能は、次のプロトコルをサポートしています。

- Bluetooth 4.1 + BLE、A2DP/ HID (キーボード / マウス)/ バーコードスキャナー対応
- IEEE 802.11b/g/n/ac; WEP/WPA/WPA2 対応

#### **Dynamic Frequency Selection**(動的周波数選択)

Dynamic Frequency Selection は、5GHz Wi-Fi チャンネルの場合に利用可能です。 次のチャンネルがサポートされます: チャンネル 52、56、60、64、100、104、108、112、116、120、124、128、132、136、140、144

Dynamic Frequency Selection(DFS)を有効にする場合は、次の 2 通りの方法が利用可能です。

#### デバイスから

- Android 設定に入ります
- WLAN を開きます
- ギアアイコン やきをクリックします
- DFS スイッチを有効にします

## HDMI 出力

I シリーズ 2.0 はマイクロ HDMI ポートを搭載しており、HDMI (1920 x 1080 @ 60) 入力の第二モニターを接続可能です。Elo タッチモニターを第二ディスプ レイとして使用する際、I シリーズ 3.0 タイプ A USB ポートへ USB ケーブルを接続してタッチ機能を有効にできます。

注: この機能はバリュー SKU では利用できません。

## 汎用入出力 (GPIO) 対応

i シリーズ 2.0 は GPIO に対応しており、以下の条件で使用可能です。

- 最大電流: 200 mA
- 2つの入力コネクタと1つの出力コネクタがあります。

ピン 1 → 5V 出力接続

ピン 2→ 入力接続 1

ピン 3  $\rightarrow$  入力接続 2

ピン 4 およびピン 5 は、アースに接続されます

Elo には、ユーザーが独自の周辺機器を接続しやすくなるようにGPIO 接続を延長するオプションの GPIO ケーブル (PN # E086398) が用意されています。

### G センサー

全ての I シリーズ 2.0 ユニットには G センサーが搭載されており、デバイスの向きに応じてビデオを回転させます。

## パワー・オーバー・イーサネット (PoE、Elo PN: E615169)

I シリーズ 2.0 デバイスは Elo のパワー・オーバー・イーサネット (PoE) 周辺機器に対応しています。接続すると、動的電源マネージャーを使用して、特定 の項目を有効または無効にできます。

注意: PoE が接続されている場合、利用可能な機能を最大限に保つために、一部の機能は無効になります。

PoE にて利用可能な機能については、以下の表を参照してください。

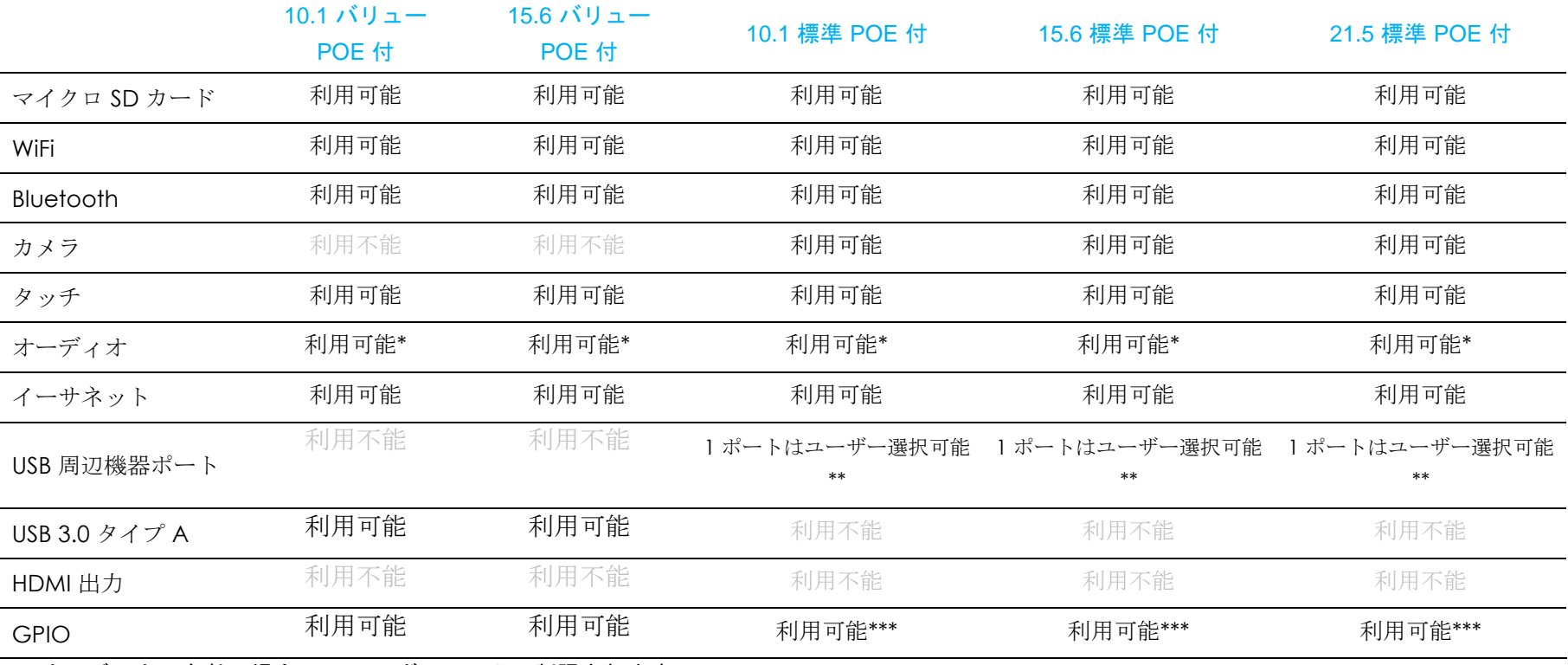

\* オーディオ – 有効の場合、50% のボリュームに制限されます

\*\* USB 周辺機器ポート – 側面の周辺機器ポートが 1 つ、有効にできます

\*\*\* PoE を使用する場合、5V 電源ピンは無効になります

注: 21.5 i-series と共に PoE を使用する場合、輝度は 70% に制限されます。

## グローバル・ポジショニング衛星 (GPS)

I シリーズ 2.0 はソフトウェアを通じた GPS 機能に対応しており、ユーザーは緯度と経度を入力して、指定デバイスの位置を精確に特定できます。これによ り、屋内においても GPS 機能を使用できます。EloView クラウドアカウントにて、Details(詳細)の Edit(編集) モードに入り、GPS オプションにアクセ スします。

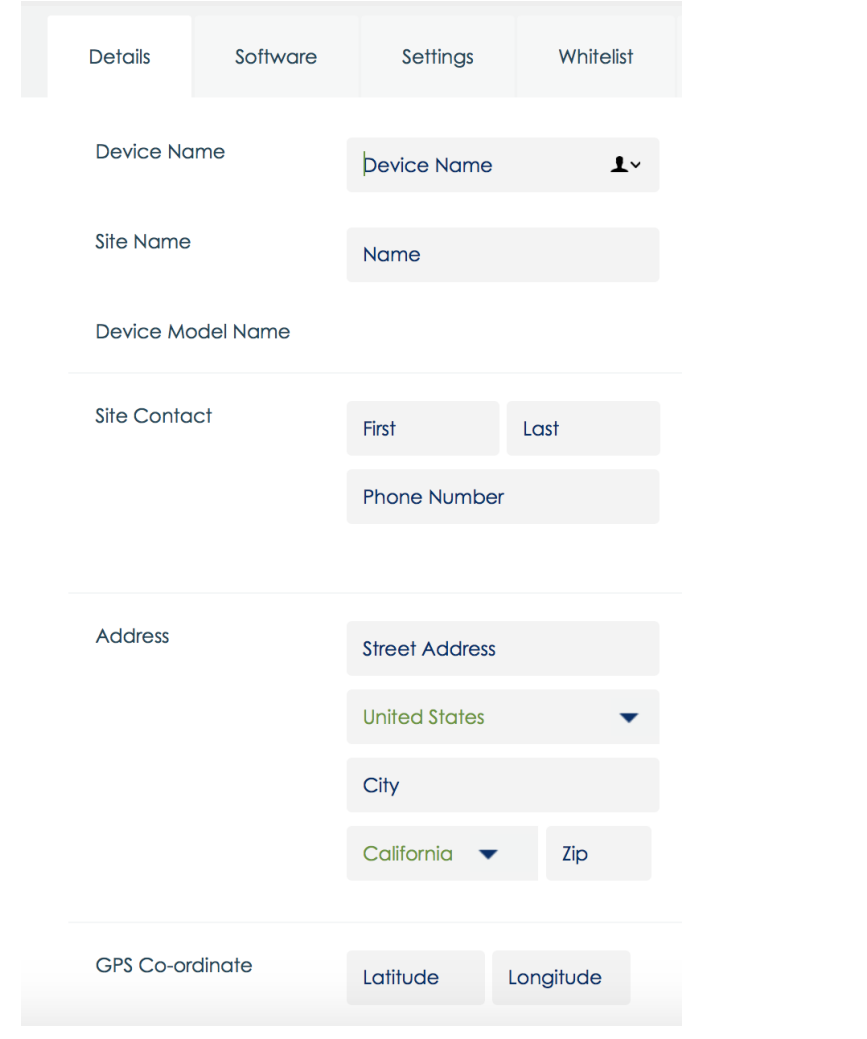

この機能に関する詳細は、[www.eloview.com](http://www.eloview.com/) にて関連アプリケーションノートを参照してください。

## USB 制御

I シリーズ 2.0 では各 USB ポートを個別に制御できます。いかなる USB ポートも、有効または無効にできます。

EloView にて:

有効または無効にしたいポートを選択します。ロックが緑色の場合、USB ポートは有効となっています。ロックが赤色の場合、ポートは無効です。

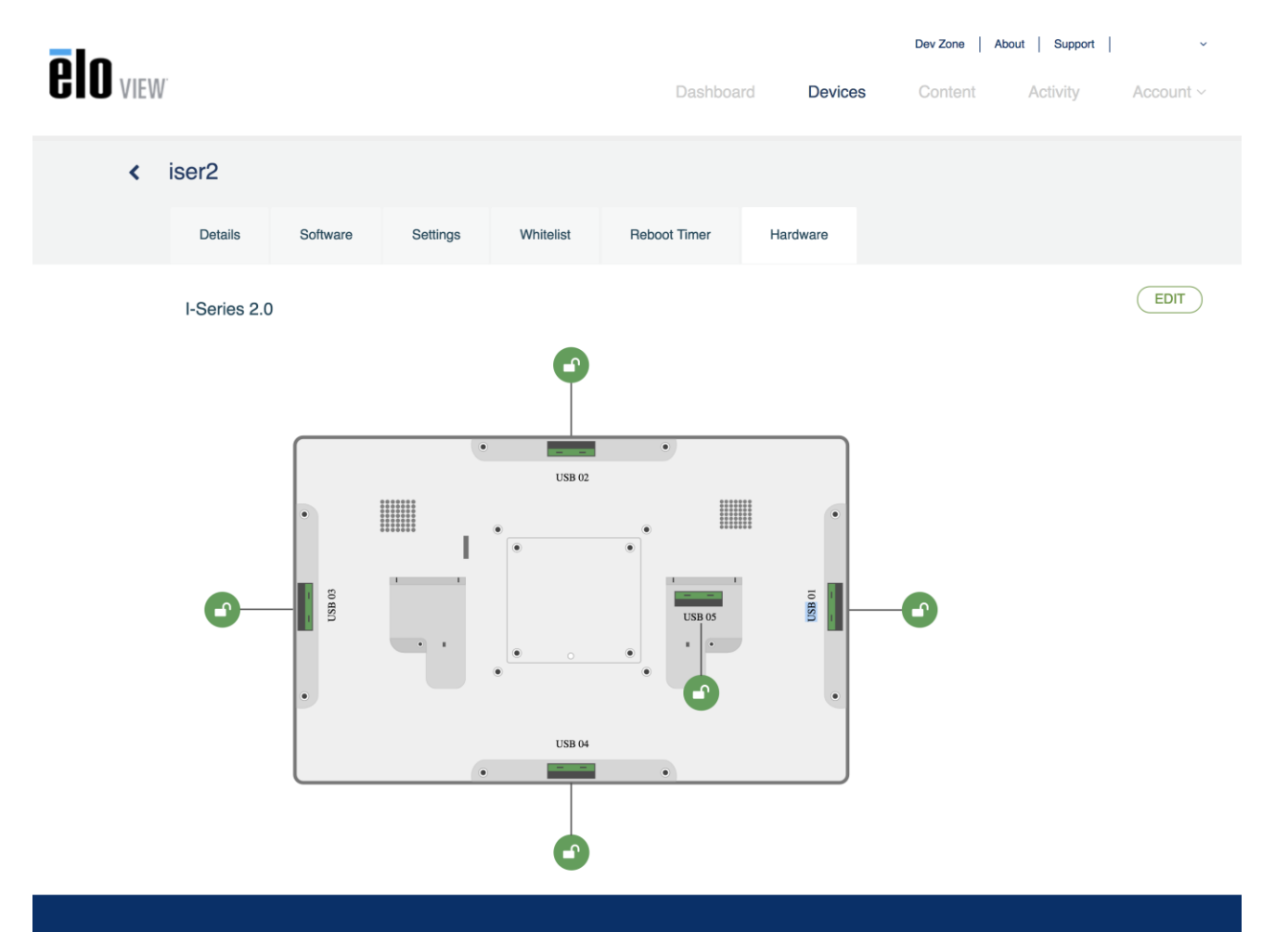

### Android Settings (Android 設定) → USB port (USB ポート)にて:

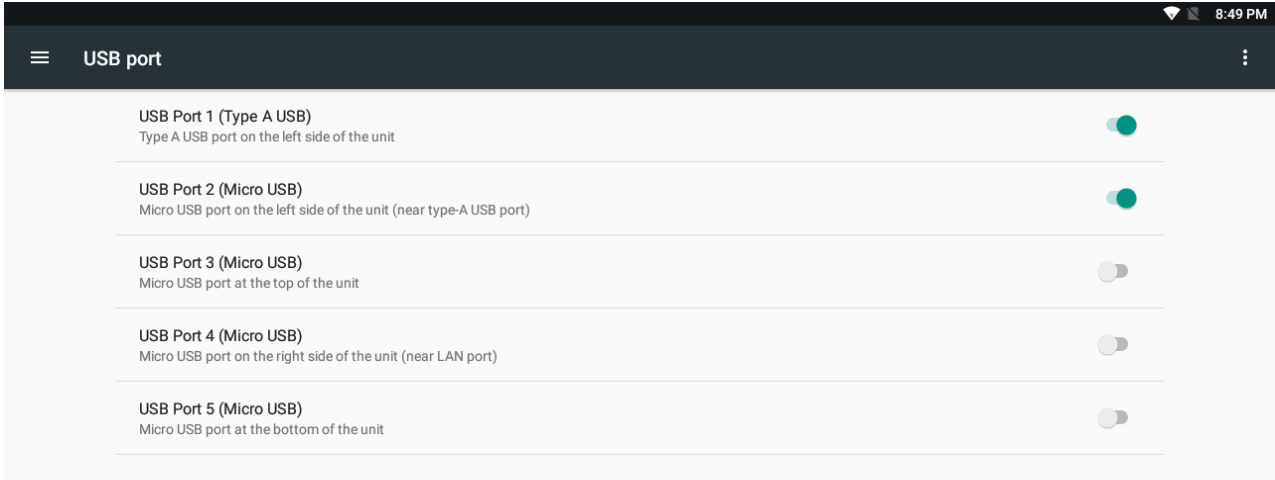

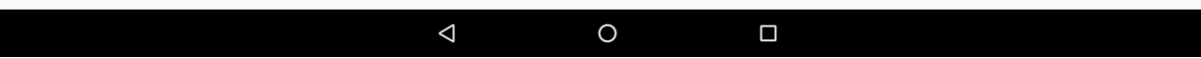

Android デバッグブリッジ (ADB) 制御

I シリーズ 2.0 は Wi-Fi/ イーサネットまたはタイプ A USB ポートを使用したデバッグに対応しています。

Android Settings (Android 設定) → Android Tablet (Android タブレット) →にて、Build Number (ビルド番号) を7回タップすると開発者モ ードに入ります。設定に戻ると、「Developer Options」(開発者用オプション)が表示されています。ここから、「USB debugging」(USB デバッグ )と呼ばれるオプションを有効にします。

Wi-Fi を通じて接続する場合、I シリーズ 2.0 はオンラインであり、ファイアウォールで保護されていないようにしてください。IP アドレス (Settings (設定)→ About Phone (電話情報)→ Status (ステータス)→ IP Address (IP アドレス)にて IP アドレスが見つかります)。ホストコ ンピューターにて、「adb connect <IP アドレス>」コマンドを使用すると、ADB 作業を行なえます。

イーサネット経由で接続する場合、開発者モードに入り、「Ethernet debugging with static IP」(固定 IP を用いたイーサネットデバッグ) オプショ ンを有効にします。イーサネットケーブルを接続し、「adb connect 192.168.1.5」コマンドを実行してデバイスへ接続します。

タイプ A USB ポート経由で接続する場合、以下のステップに従ってください。

- USB ケーブル (タイプ A) が I シリーズ 2.0 に接続されていないようにしてください。
- 設定メニューから、「Developers Options」(開発者用オプション)に入ります
- 「Enable USB Debugging」(USB デバッグを有効にする)オプションをオンにします
- 「Switch USB to device mode」(USB デバイスモードへ切り替える) オプションをオンにします。

このオプションを有効にすると、*USB* 周辺機器ポートとの通信は中断されることにご注意ください。

- USB ケーブルを タイプ A USB ポートへ接続します。
- ホスト PC 入力にて、「adb devices」と入力し、I シリーズ 2.0 のシリアル番号が出現することを確かめてください。出現すれば、接続 は成功しています。

注*: USB* ポート経由で *ADB* に接続すると、全ての外部 *USB* ポートは無効となります。

## インテリジェントな輝度制御

パネルの寿命を延ばすために、Elo はインテリジェントな輝度制御を採用し、システムが使用されていない時間はパネルのバックライトをオフにします。 この機能は、EloView アカウントから全て設定できます。設定に入り、Display Timer(ディスプレイタイマー)に関連するドロップダウンメニューを使用し ます。

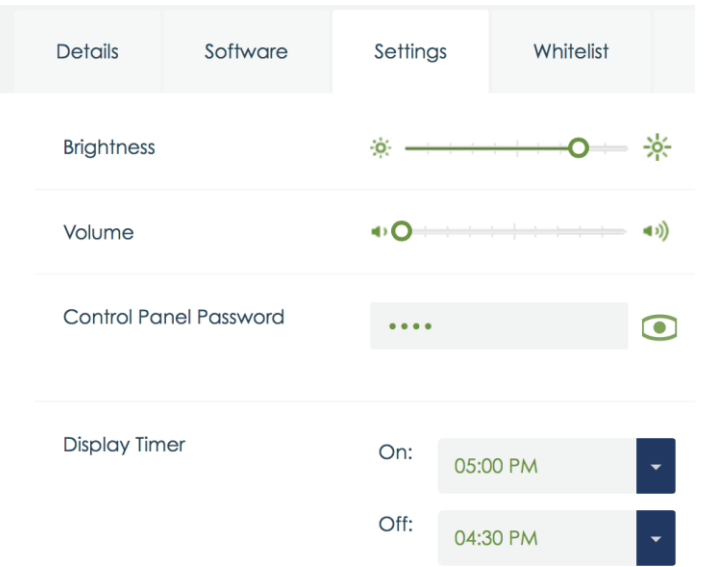

本機能のデフォルトはオンであり、12:00 AM~6:00 AM の間、毎日バックライトを消灯します。

## セキュアデジタルカード (SD カード)

I シリーズ 2.0 は最大 128GB の SD カードに対応します。

## カメラとマイク(標準モデルのみ)

I シリーズ 2.0 は、横向きで表示させた状態でのデバイス下端にマイクを内蔵しています。

また、横向きで表示させた状態でのデバイス上端付近にカメラを内蔵しています。

カメラは最大 1080p @30hz、自動画像制御、自動露出、自動ホワイトバランス、自動ゲイン制御に対応しています。

<span id="page-20-0"></span>**3** 章:オプションアクセサリ

## 近距離無線通信 (NFC) 機能 (Elo PN: [E001004\)](https://www.elotouch.com/accessories/nfc-rfid.html)

以下の NFC プロトコルがサポートされます。

- ISO-14443-A
- ISO-14443-B

インターフェイス

- 対応するケーブルを用いる RS232 および USB2.0 インターフェイス。
- USB HID: キーボードまたは USB 仮想 COM をサポートするように構成可能な USB 2.0 互換インターフェイス。
- **最大ボーレート 115.2Kbps の RS232 データ出力**

支払いアプリケーション

- American Express ExpressPay
- Discover 7IP
- MasterCard PayPass/MCHIP
- Visa MSD/qVSDC
- Google ウォレット
- Softcard

MIFARE アプリケーション

- MIFARE Plus/Classic/Ultralight/DESFire カードの読み取り/書き込み
- 最大ボーレート 424 KHz MIFARE をサポート

## バーコードスキャナー機能 1D (Elo PN: [E093433\)](https://www.elotouch.com/accessories/barcode-reader.html)

- バーコードスキャナーを有効にする近接スイッチを装備しています。
- 1 秒当たり最大 270 スキャンの優れたスキャン性能。

以下は工場出荷時のデフォルト設定です。

| 項目                                                     | デフォルト設定   |
|--------------------------------------------------------|-----------|
| インターフェイス                                               | HID USB   |
| 言語 (キーボード)                                             | 英語        |
| 読み取りモード                                                | グッドリード オフ |
| 区切り文字                                                  | CR.       |
| RS232 ボーレート                                            | 9600      |
| データビット                                                 | 8ビット      |
| ストップビット                                                | 1ストップビット  |
| パリティ                                                   | 無し        |
| コードID                                                  | オフ        |
| 精度                                                     | 1 読み取り    |
| 外部キーボードのエミュレーション                                       | 無効        |
| 1D シンボル体系を有効                                           |           |
| UPC-A、UPC-E、ENA8、CODE39、CODE93、CODABAR、                |           |
| CODE128、MIS/Plessey、CODE32、CODE11、TELEPEN、             |           |
| GS1 DataBar Omnidirectional, GS1 DataBar Limited,      |           |
| GS1 DataBar Expanded, Interleaved 2 of 5, Industrial 2 |           |
| of 5, Matrix 2 of 5                                    |           |

## バーコードスキャナー機能 2D (Elo PN: [E926356\)](https://www.elotouch.com/2d-barcode-scanner.html)

BCR をカスタマイズするには、EZconfig アプリケーションを Honeywell から、Windows PC にダウンロードしてください。ここから、BCR のすべての設 定を変更できます。ツールは[、こちらか](https://aidc.honeywell.com/en-US/Pages/Product.aspx?category=device-management-software&cat=HSM&pid=ezconfig)ら、ソフトウェアタブ選択して、ダウンロードできます。

2D バーコードスキャナーを有効にする近接スイッチを装備しています。

Elo バーコードスキャナーはデフォルトモードで使用可能な状態にあります。スキャナーのデフォルトモードは以下の通りです。

- USB Virtual COM ポートインターフェース
- プレゼンテーションモード(常にオン)
- ビープ音スキャン
- ほとんどの汎用コードを解読できるように設定されています。

USB キーボードモード

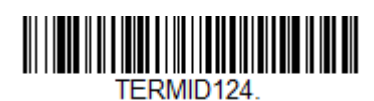

USB HID モード

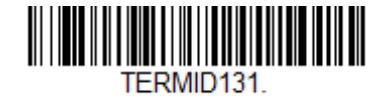

ご注意ください:USB キーボードモードは自動的に CR (キャリッジリターン) 接尾辞を追加します。

スキャナーをデフォルトの設定モード( USB Virtual COM ポート)へ戻す場合は、以下のバーコードをスキャンしてください。

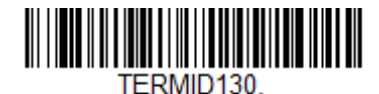

追加の設定や構成に関しては、 [www.elotouch.com](http://www.elotouch.com/)の製品ページを参照してください。

## 磁気ストライプ リーダー (MSR) 機能 (Elo PN: [E001002\)](https://www.elotouch.com/e001002.html)

デフォルト設定には以下の内容が含まれます。 MSR は、キーボードモードで機能します。 3 トラックの読み取りが可能です。

セキュリティレベルおよび暗号化機能: オフ

#### キーボードエミュレーションから **ASCII** データへ変更する方法:

MSR を Windows PC に接続することにより、次の手順に従ってください。 以下にて、USB スワイプをダウンロードしてインストールし、リーダーのデモを挿入してください。 <https://www.magtek.com/Content/SoftwarePackages/99510026.exe> \*\*インストール中にソースコードをインストールするよう促された場合は、「No(いいえ)」を選択してください スタートボタンを左クリックしてすべてのプログラムを開き、MagTek へ進んで USBMSR のデモを開きます。 リーダーが挿入されていることを確認してください。プログラムの下端にて、HID モードデバイスが検出されたと表示されます。

インストールが完了したら、USBMSR アプリケーションを開きます。「Send Msg」(メッセージを送信) ボタン右脇の「Send Msg」テキストボックスを使 用して、デバイスにコマンドを送信することになります。「Set focus...」(フォーカス設定)と「Auto Add Length」(長さを自動的に追加)チェックボック スを必ずチェックしてください。

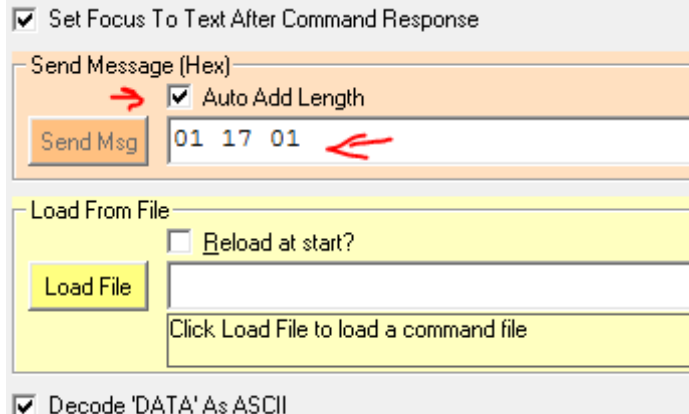

ASCII モードを変更する場合は次のコマンドを送信します。011701

上記の内容をテキストボックスに入力し、「Send Msg」(メッセージ送信)ボタンをクリックします。

ユニットをリセットする場合(変更を確定するため)、次の内容を送信します。02

上記の内容をテキストボックスに入力し、「Send Msg」(メッセージ送信)ボタンをクリックします。

デバイスがセキュリティレベル3に設定されている場合、リモートサービスが使用されます。

ブラウザーを使用して、以下のアドレスを開きます。[https://rs.magensa.net/rs2/app/publish.htm](https://na01.safelinks.protection.outlook.com/?url=https%3A%2F%2Frs.magensa.net%2Frs2%2Fapp%2Fpublish.htm&data=02%7C01%7CJennifer.Hope%40TempusTechnologies.com%7C8cc8b760c13846d34a3908d5066d1a7c%7C57e3e08771044e76aaed93b92389d550%7C0%7C0%7C636421988045470516&sdata=h%2BtAcYLDYctdcOmd7oln8Wo6KEkeVmNUCEHzBd854Dk%3D&reserved=0) 同ページにて、「Install」(インストール)ボタンを選択します。

保存し、続いて「setup.exe」ファイルを実行します。

インストールが完了すると、ログインページが表示されます。

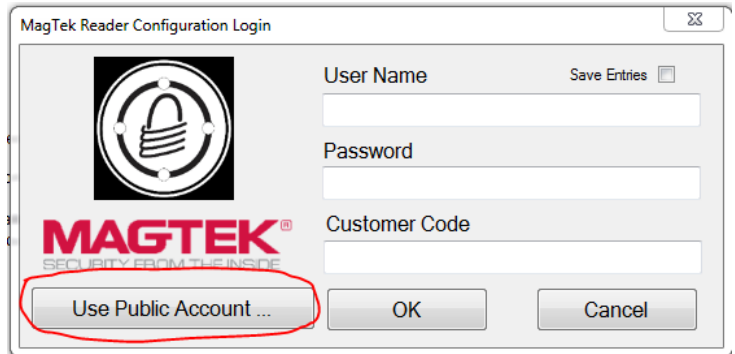

「Use Public Account...」(公開アカウントを使用)ボタンを選択します。

ユーティリティページが表示されます。以下のステップに従ってください。

- 「Reader Config Options」(リーダー設定オプション)ドロップダウンリストにて、「ASCIL\_KEYPRESS\_ON」を選択します。
- 「Change Config」(設定変更)ボタンをクリックします。
- 「Reset」(リセット)ボタンをクリックすると変更が有効になります。

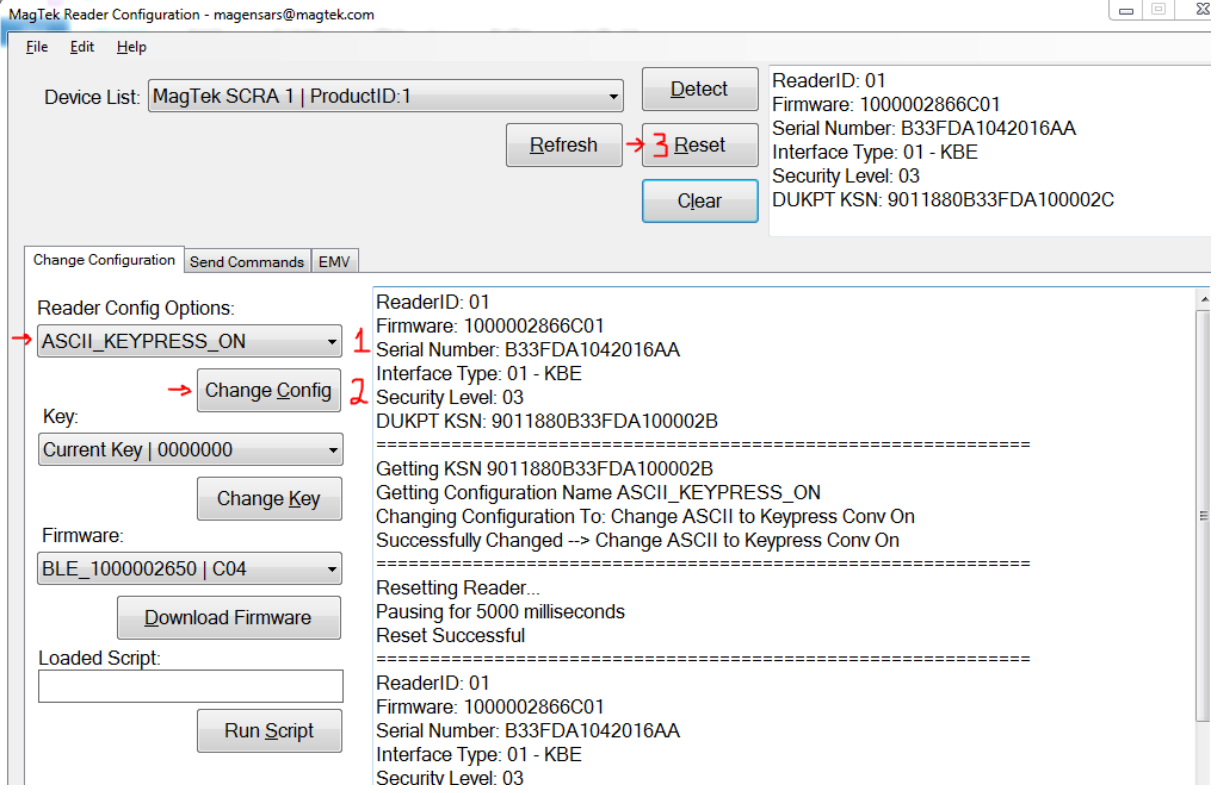

## 3G/4G LTE モジュール情報

ConnectedIO の下記デバイスがサポートされています。

- 北米: **[EM1000T-NA](https://www.connectedio.com/products/details/38-em1000t-na-multi-band-cellular-modem)**
- 欧州: **[EM1000T-EU](https://www.connectedio.com/products/details/38-em1000t-eu-multi-band-cellular-modem)**

モデムの詳細に関しては、上記リンクを参照してください。

## ソフトウェアセクション (www.elotouch.com から SDK をダウンロードしてください)

### **1.** 用語集

### 略語

SoC: チップ上のシステム

### **1.1.** 用語

- IDLE\_MODE: POWER\_KEY アクションとのデバイスインタラクション用の ELO 仕様
- MSR: 磁気ストライプ リーダー
- BCR: バーコードリーダー
- NFC: 近距離無線通信
- ELOPeripheralService: ELO アプリケーション developmentEx 用の様々な機能を提供する基本クラス

### **2.** システム概要

図 3-1 は、Android システムのソフトウェアスタックを表示します。この実装は、Android 設計に基づいており、顧客要件を満たすために Java サ ービスレイヤにおいてフレームワーク機能を拡張します。Java サービスにおける拡張機能は、アプリケーション開発用のインターフェイスを提供す る「ELOPeripheralService」として命名されます。

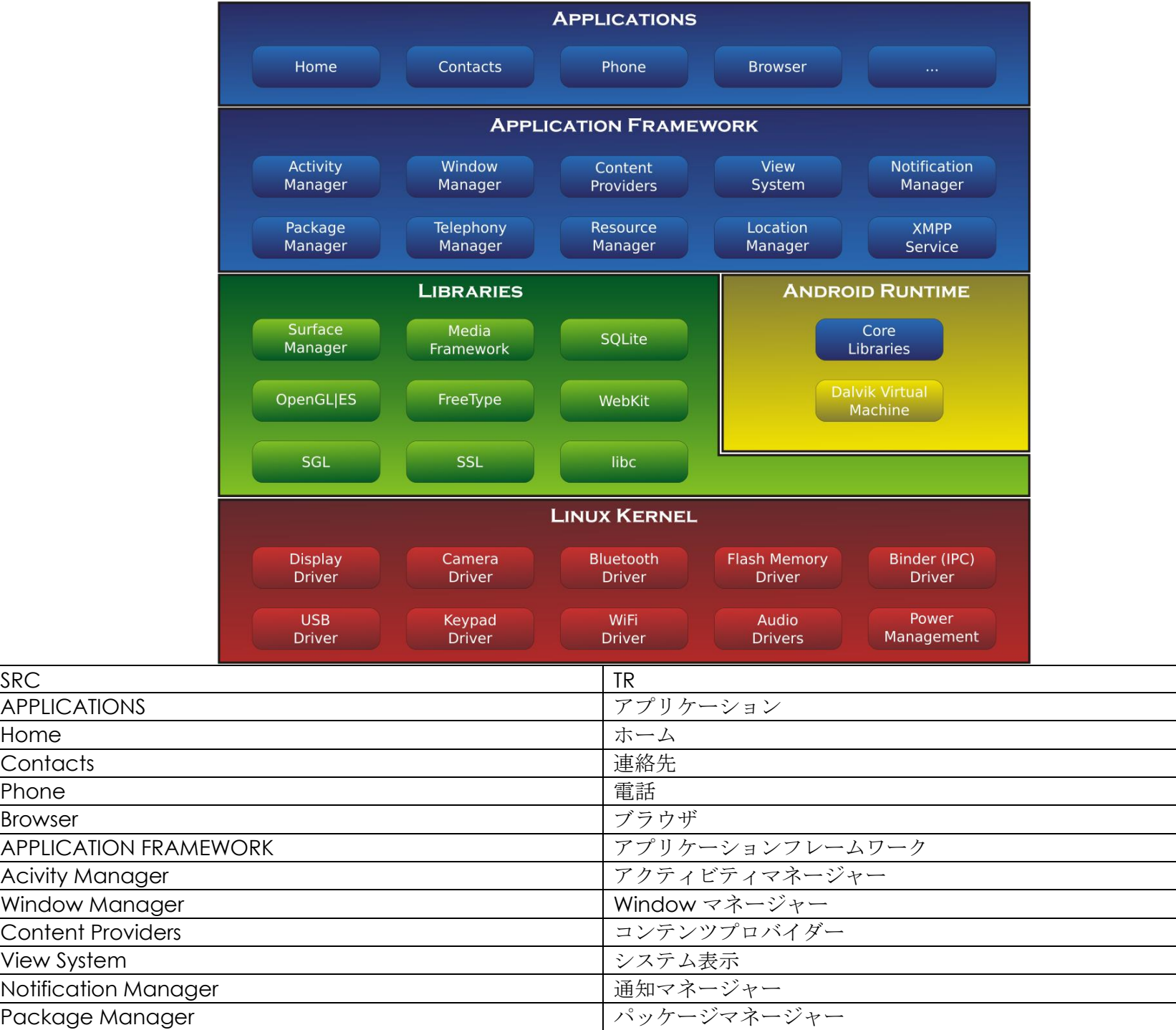

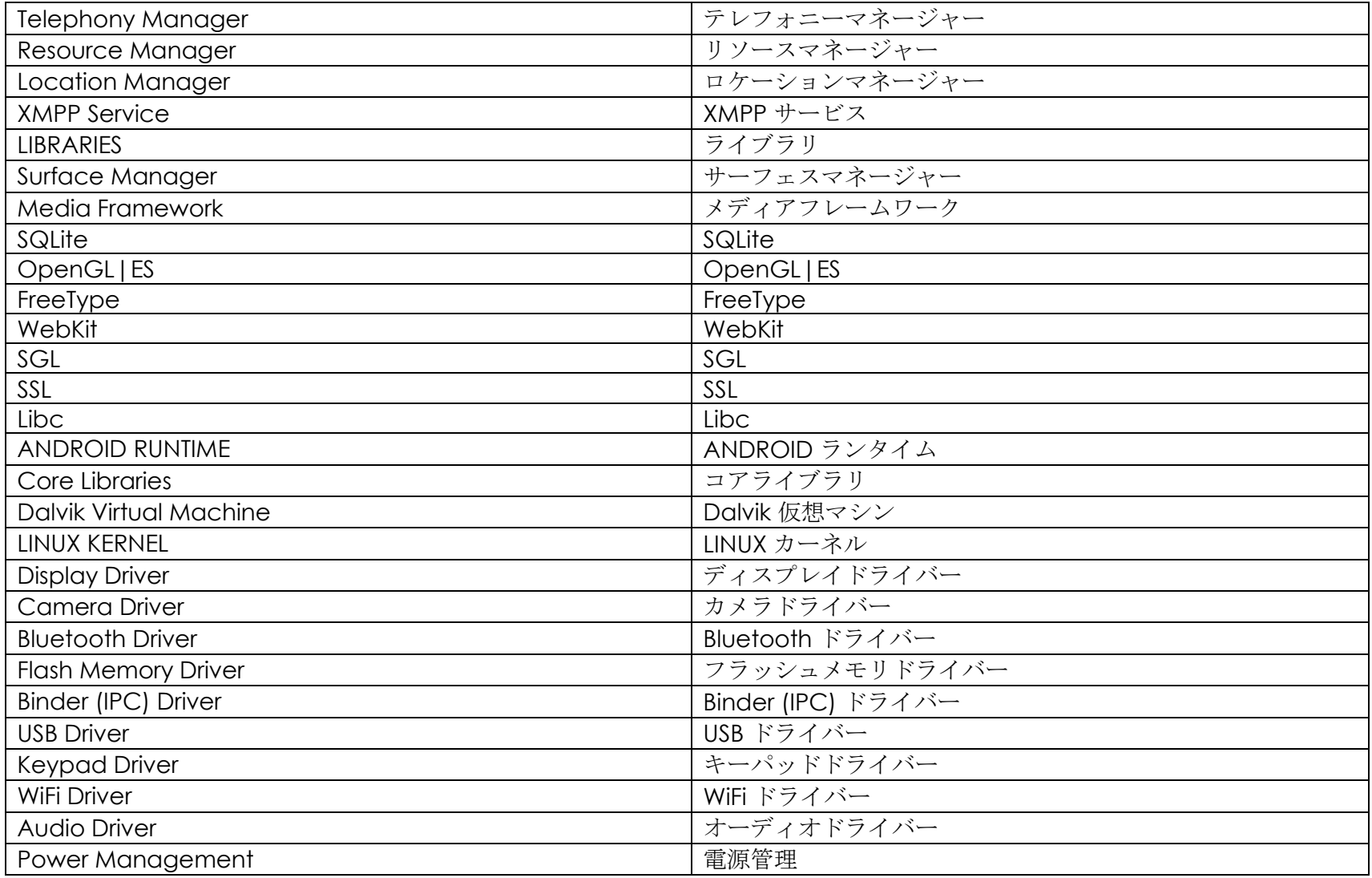

### 図 2-1.Android システム体系

### **2.1. Android** フレームワーク **Java** サービス

開発されたプログラミング言語に基づき、Android サービスは、ネイティブ (C ベース) と Java サービスに分割することができます。Android サービスは、 一種のサーバー - クライアント構造であり、サーバーサイドがクライアントからリクエストを受信し、結果をクライアントへ出力することができます。ま た、サーバー - クライアント構造は、マルチクライアントリクエストからの同期問題を解決できます。したがって、基本クラス「ELOPeripheralService」 を形成するこのフレームワーク機能は、Android のサーバー - クライアント設計機能に基づいています。

### **2.2. ELOPeripheralService**

ELOPeripheralService は、アプリケーションレイヤからのクライアントリクエストとして動作する主要モジュールです。サービスに対する Android フレ ームワークシステムを完成させるために、以下のクラスをシステムに追加します。

#### • **ELOPeripheralNative**

ELOPeripheralService に対する一部のネイティブ C 関するフローを実行します

#### • **ELOPeripheralManager**

アプリケーションレイヤに対するインターフェイスを提供します。これは、ELOPeripheralService に相当するクライアントコンポ ーネントです

#### • **EloPeripheralEventListener**

アプリケーションは、EloPeripheralManager から駆動されたイベントを受信する抽象クラスを拡張します

アプリケーションプログラムにステータス変更を通知するためにイベント駆動通知方法を使用します

#### • **IELOPeripheralService.aidl**

Java レイヤ IPC 通信に対する Android プログラミング言語です

アプリケーションのリクエストをサーバーサイドに送信するクライアントサーバー (ELOPeripheralManager-

ELOPeripheralService) IPC 通信のために使用します

#### • **IELOPeripheralServiceListener.aidl**

Java レイヤ IPC 通信に対する Android プログラミング言語です

サーバーがイベント駆動ステータス変更を ELOPeripheralManager に通知し、ELOPeripheralManager がアプリケーションレイ ヤに通知できるように使用します

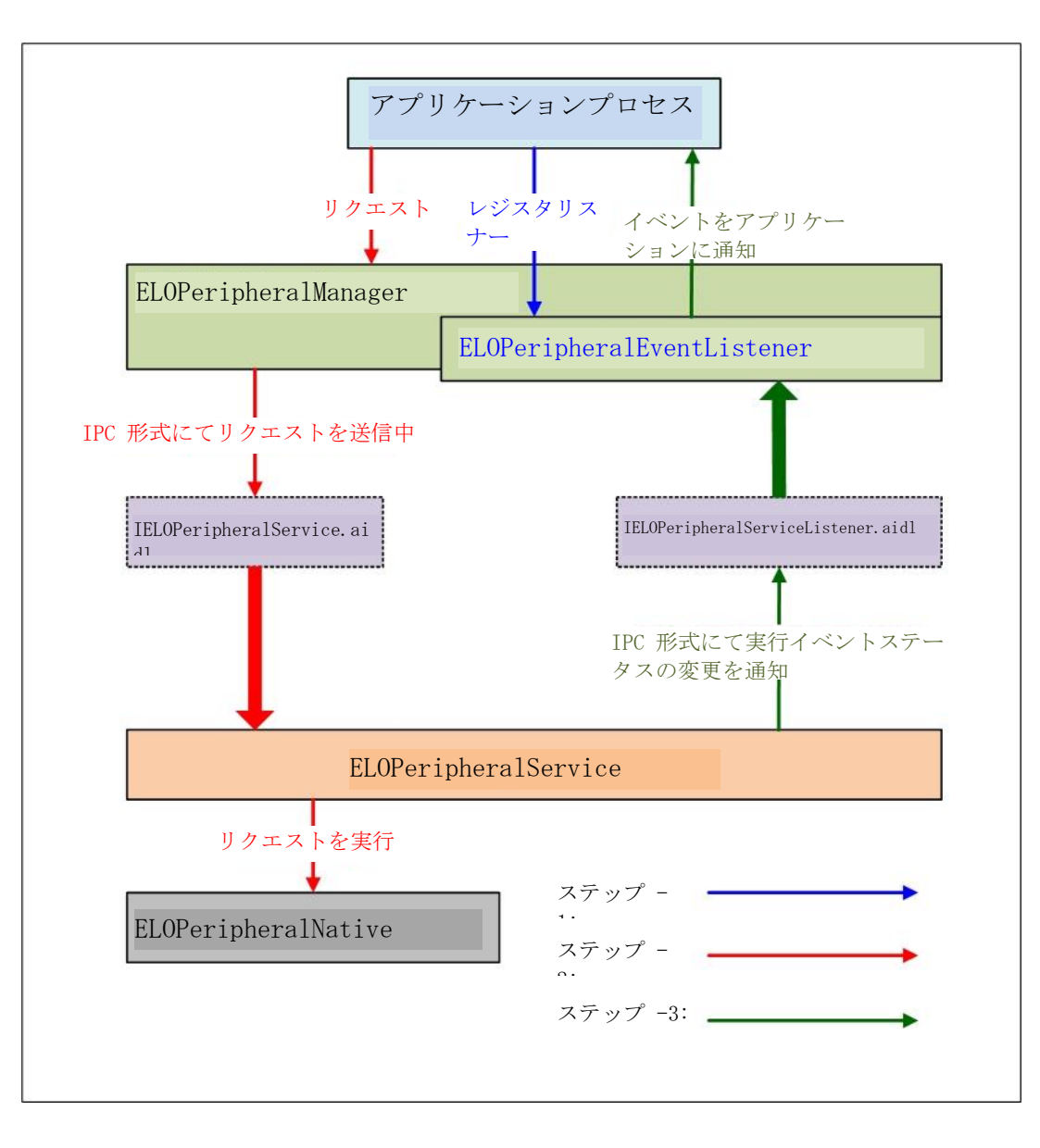

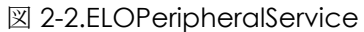

### **3. ELOPeripheralManager** および **ELOPeripheralEventListener**

前セクションの述べた通り、ELOPeripheralManager および ELOPeripheralEventListener は、アプリケーション開発にインターフェイスを提供す るコンポーネントです。したがって、下の通り、ELOPeripheralManager および ELOPeripheralEventListener の内部メンバーデータを提供します。

### **3.1. ELOPeripheralManager**

このマネージャ内部には、下の通りの一部の内部クラスメンバーが含まれ、各内部クラスに、周辺機器に対する特定の機能または定義されたアクシ ョンフローを提供します。

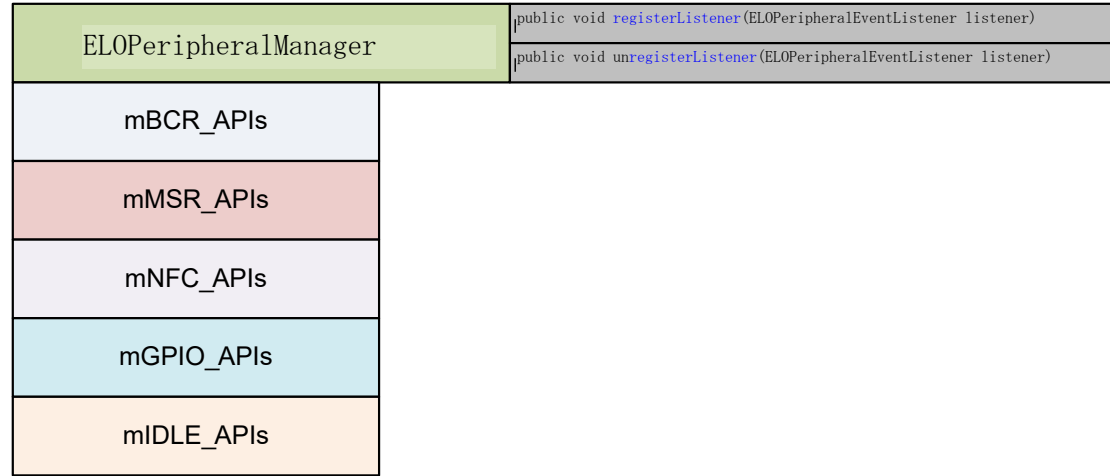

• **public void registerListener(ELOPeripheralEventListener listener)**

フィードバック構造インスタンスを登録するアプリケーション用のインターフェイスを提供します

リスエストを行う前に登録が必要です (活動ライフサイクル: onResume)

#### • **public void unregisterListener(ELOPeripheralEventListener listener)**

フィードバック構造インスタンスを登録解除するアプリケーション用のインターフェイスを提供します

アプリケーションを終了する前に登録解除が必要です (活動ライフサイクル: onPause)

#### **3.1.1. BCR**

public class **BCR** { public boolean **activeBCR**() throws RemoteException {} public boolean **disactiveBCR**() throws RemoteException {} public boolean *isBCRDeviceConnected* () throws RemoteException {}

#### • **activeBCR**

バーコードデータを読み取るために BCR 装置を有効にします

BCR は有効で、バーコードシーケンスデータの読み取りに成功しました。その後、システムは、「ELOPeripheralEventListener」により、受信デー タについて、アプリケーションに通知します

#### • **disactiveBCR**

BCR 装置の読み取り動作を無効にします

#### • **isBCRDeviceConnected**

BCR 装置が Android デバイスに接続されているかどうかを確認します

### **3.1.2. GPIO**

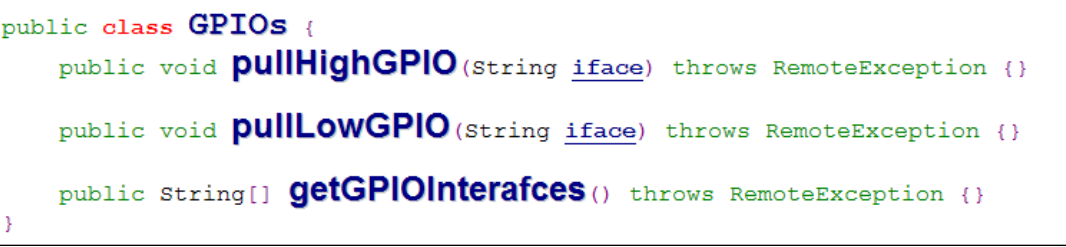

#### • **pullHighGPIO**

GPIO-iface の状態をハイへ引き上げます

#### • **PullLowGPIO**

GPIO-iface の状態をローへ引き下げます disactiveBCR

#### • **getGPIOInterfaces**

設計されたシステムで対象の GPIO のリストストリングデータを取得します。

表 3-1 GPIO リストを参照してください

注:

プル操作は、定義された GPIO 出力ピンと共にのみ動作します

定義された GPIO 入力ピンは、アプリケーションに「ELOPeripheralEventListener」によるステータス変更を通知します

**GPIO PIN** 定義

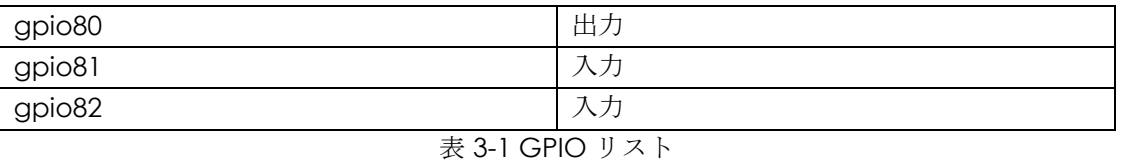

### **3.1.3. IDLE**

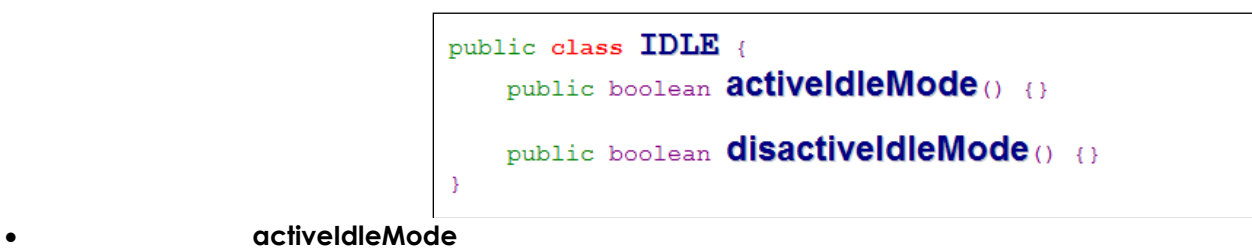

システムを強制的に IDLE MODE にします (IDLE MODE オン)

• **disactiveIdleMode**

システムの IDLE\_MODE を強制的に終了させます (IDLE\_MODE オフ)

### **3.2.ELOPeripheralEventListener**

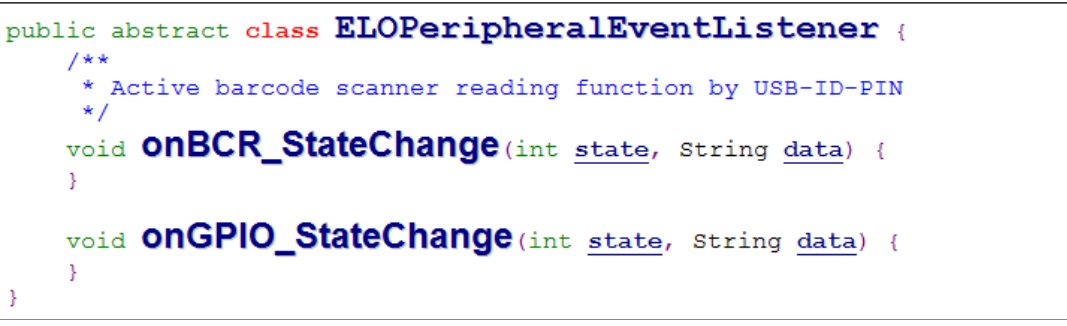

• **onBCR\_StateChange**

表 3-2 を参照してください

アプリケーションに BCR ステータス変更データについて通知します

### • **onGPIO\_StateChange**

表 3-2 を参照してください

アプリケーションに GPIO ステータス変更データについて通知します

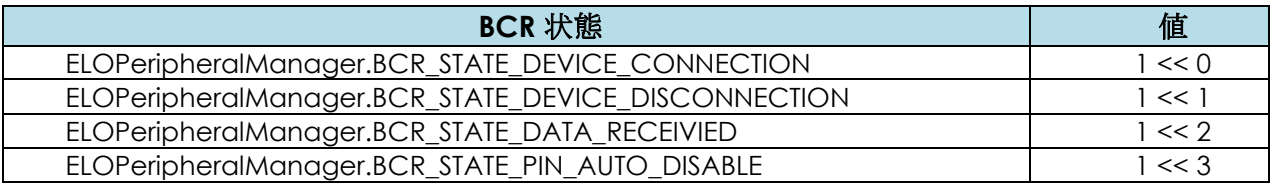

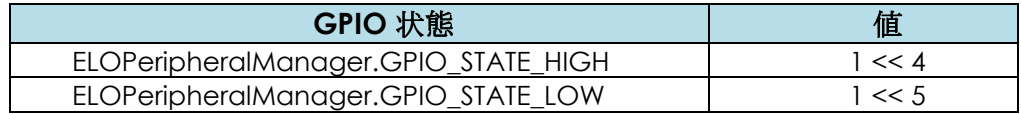

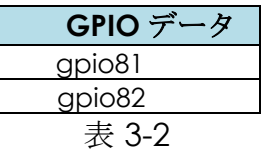

<span id="page-35-0"></span>**4** 章:技術サポートとメンテナンス

## 一般的な問題の解決策

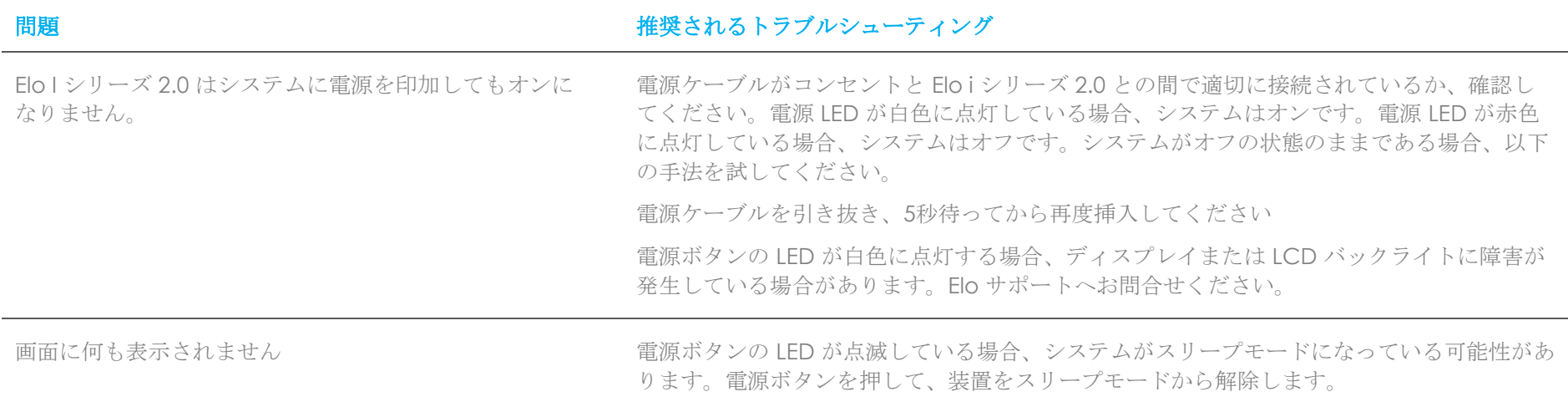

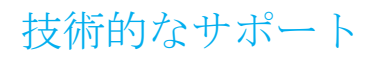

## 技術仕様

**[www.elotouch.com/products](http://www.elotouch.com/products)** を参照してください をご覧ください

サポート

技術サポートに関しては、**[www.elotouch.com/support](http://www.elotouch.com/support)** を参照

世界の技術サポートの電話番号については、最後のページを参照してください。

## Elo I シリーズ 2.0 の日常のメンテナンスについてのご注意

Elo I シリーズ 2.0 の最適なパフォーマンスを保つ上で役立つヒントを、以下に示します。

- 清掃する前に電源ケーブルを取り外します。
- 装置 (タッチスクリーンを除く) を清掃する場合は、中性洗剤を少量含ませた柔らかい綿またはマクロファイバ製の布を使用します。
- 装置を乾燥した状態に保つことが重要です。装置の上または中に液体が入らないようにしてください。液体が内部に入ってしまった場合、電源を 入れなおす前に、正規保守技術者による装置の点検が必要です。
- 画面は、布やスポンジでふかないでください。表面に傷をつけるおそれがあります。
- タッチスクリーンを清掃するときは、窓クリーナーまたはガラスクリーナーを適用した清潔な布を使用します。クリーナーを直接タッチスクリー ンに噴霧したりかけたりしないでください。アルコール (メチル、エチルまたはイソプロピル)、シンナー、ベンジンまたは研磨洗浄剤を使用しな いでください。

<span id="page-38-0"></span>**5** 章:規制情報

### 電気保安に関する情報

メーカーのラベルに記載された電圧、周波数、および電流の要件を必ず順守してください。ここに指定されたもの とは異なる電源に接続した場合、非正常動作、装置への損傷、火災の危険性などが生じる可能性があります。

この装置の内部には、お客様による保守が可能な部品はありません。この装置内部には、高圧になる危険な部分が あります。この装置の保守を行うことができるのは、正規保守技術者のみです。

設置について疑問点がある場合は、装置を主電力につなぐ前に、地域の正規電気技術者またはメーカーにお問い合 わせください。

### 電磁波放射および電磁波耐性に関する情報

米国の利用者に対する通知: 本装置は、FCC 規則の Part 15 に記載されている Class A デジタル装置の制限に準拠 していることをテストおよび確認済みです。これらの制限は、住宅地域で装置を使用したときに干渉を防止するた めの適切な保護を規定しています。指示に従って本装置を取り付け、使用しなかった場合、高周波(RF)エネル ギーを発生・使用し、外部に放射することがあり、 無線通信に有害な混信を招く恐れがあります。

カナダの利用者に対する通知: 本装置は、カナダ通信省により定められたデジタル装置によるラジオ雑音放射に関 する Class A の制限に準拠しています。

欧州連合の利用者に対する通知: 本装置に付属の電源コードおよび相互接続ケーブルのみを使用してください。付 属のコード類およびケーブル類を使用せず別のもので代用した場合、以下の標準規格で要求される、電磁波放射/ 電磁波耐性に関する電気保安または CE マークへの適合が無効になる場合があります。

この情報処理装置 (ITE) はメーカーのラベルに CE マークを貼付するように義務付けられており、このマークは下 記の指示および基準に従って検査されたことを意味します。本装置は、欧州規格 EN 55032 Class A の EMC 指令 2014/30/EU、および欧州規格 EN 60950-1 の低電圧指令 2014/35/EU に定められた CE マークの認定要件を満たす ことがテスト済みです。

すべての利用者に対する一般情報: 本装置は、高周波(RF)エネルギーを生成、使用し、放射する可能性がありま す。本マニュアルに従って設置・使用しないと、ラジオやテレビへの干渉の原因となる場合があります。ただし、

特定の設置条件において設置場所固有の要因による干渉が起きないことを保証するものではありません。

- 1. 電磁波放射および電磁波耐性に関する要件を満たすため、以下のことを順守してください。
	- a. 付属のI/O ケーブルのみを使用して、本デジタル装置をコンピュータに接続する。
	- b. 要件を順守するために、メーカー指定の電源コードのみを使用してください。
	- c. 順守の責任を負う当事者により明示的に承認されていない変更または改造を装置に加えると、本装置を操作するユーザーの権利が無効になるこ とがあり得ることに注意を払う。
- 2. ラジオやテレビまたはその他の装置の受信状態への干渉が本装置によるものと思われた場合は、以下のことを行ってください。
	- a. 本装置の電源を切ってから、再度電源を入れて、干渉の原因であるかどうかを確認する。干渉がこの装置による影響と思われました ら、次の対処方法を組み合せて干渉を防止してください。
		- i. 本デジタル装置と、影響を受けている装置の距離を離してみる。
		- ii. 本デジタル装置と、影響を受けている装置の位置や向きを変えてみる。
		- iii. 影響を受けている装置の受信アンテナの向きを変えてみる。
		- iv. 本デジタル装置の電源プラグを別の AC コンセントに差して、本デジタル装置と受信装置を別々の分岐回路に配置してみる。
		- v. 本デジタル装置が使用していない入出力ケーブルがあればすべて取り外し
			- てみる。(終端処理されていない入出力ケーブルは、高 RF 放射レベルの潜
			- 在的な発生源です。)
		- vi. 本デジタル装置の電源プラグを、接地極付のコンセントのみに差してみる。AC アダプタープラグを使用しない。(コードの直列接地を取り除くかあるい は切断すると、RF 放射レベルが増加する場合があり、利用者にとって致命的感電の危険性を呈する場合もあります。)

それでもまだ問題が解決しない場合は、取り扱い店、メーカー、またはラジオやテレビの専門技術者にお問い合わ せください。

## 無線装置指令

Elo は、無線装置タイプ I シリーズ 2.0 が、指令 2014/53/EU に準拠していることを宣言します。EU 適合宣言の全文は、次のインターネットアドレスで入手 できます: www.elotouch.com

この装置は、屋内でのみ使用するように設計されています。

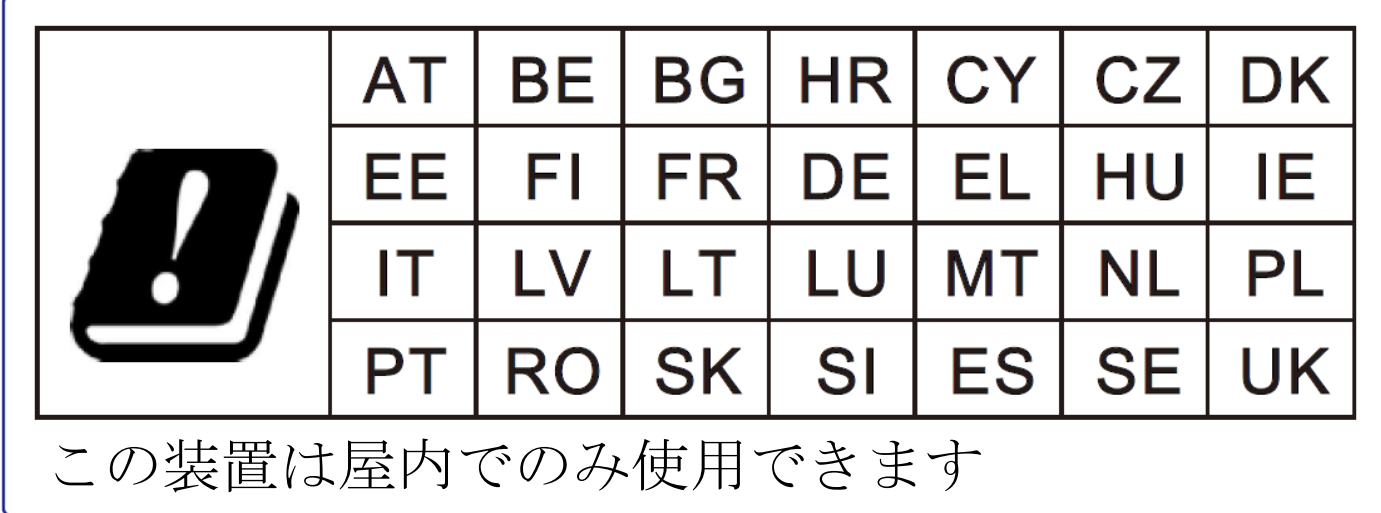

動作周波数および高周波出力は以下の通りです:

- o WLAN 802.11b/g/n/ac
	- $\text{I}$  2400 2,483.5MHz < 17 dBm EIRP
	- 5,150  $\sim$  5,250 MHz < 18 dBm EIRP
- o BT 2,400  $\sim$  2,483.5 MHz < 11 dBm EIRP

## **ECC/DEC/(04)08:**

衛星サービスの保護要件のために、周波数帯域 5,150 ~ 5,350 MHz の使用は屋内動作に制限されています

FCC:

本装置は FCC 規則の Part 15 に準拠しています。操作は次の 2 つの条件に従うものとします。(1) 本装置が有害な干渉が発生することはありません、そして 、(2) 本装置は、望ましくない動作を引き起こす可能性のある干渉を含め、すべての干渉を受け入れる必要があります。

コンプライアンスに責任を負う当事者による明示的な承認のない変更または修正は、本装置を操作するユーザーの権限を無効にする可能性があります。

本装置は、FCC 規則の Part 15 に記載されている Class A デジタル装置の制限に準拠していることをテストおよび確認済みです。これらの制限は、商業地域 で装置を使用したときに干渉を防止するための適切な保護を規定しています。本装置は、高周波エネルギーを生成、使用、および放射します。したがって、 取扱説明書に従って正しく設置・使用しないと、無線通信に有害な妨害を与える可能性があります。本装置の住宅地域における操作は、有害な干渉を引き起 す可能性があります。ユーザーは、自分自身の費用でこの干渉を修正する必要があります。

本装置は、常に、すべての人から最低 20 cm の間隔を確保するよう、設置・操作する必要があります。

 $IC:$ 

本装置はカナダ産業省ライセンス免除 RSS 規格に準拠しています。操作は次の 2 つの条件に従うものとします。

(1) 本装置が干渉を発生することはありません、そして

(2) 本装置は、望ましくない動作を引き起こす可能性のある干渉を含め、すべての干渉を受け入れる必要があります。

Le présent appareil est conforme aux CNR d'Industrie Canada applicables aux appareils radio exempts de licence.L'exploitation est autorisée aux deux conditions suivantes:

(1) l'appareil ne doit pas produire de brouillage, et

(2) l'utilisateur de l'appareil doit accepter tout brouillage radioélectrique subi, même si le brouillage est susceptible d'en compromettre le fonctionnement."

本装置は、常に、すべての人から最低 20 cm の間隔を確保するよう、設置・操作する必要があります。

## 代理店認定

以下の認定およびマークが、この周辺装置に対して発行または宣言されています:

- FCC/IC
- CE
- UL/cUL/CB
- 日本 MIC
- VCCI
- 中国 CCC
- 中国 SRRC

## 廃電気電子機器指令 (WEEE)

 $\boxtimes$ 

本製品を一般家庭廃棄物として廃棄しないでください。本製品は、回収・再利用の可能な施設で廃棄され なければなりません。

Elo では、世界の特定の地域においてリサイクルについての取り決めを整備しています。これらの取り決 めについては、[www.elotouch.com/e-waste-recycling-program/](http://www.elotouch.com/e-waste-recycling-program/)をご覧ください。

注意:

誤ったタイプの電池と交換すると、爆発の危険があります。

使用済み電池の廃棄は各自治体の法律と規制に従ってください。

### 中国 **RoHS (China RoHS)**

根据中国法律《电器电子产品有害物质限制使用管理办法》,以下部分列出了产品 中可能包含的有害物质的名称和含量。

### 中国电子电气产品环境信息

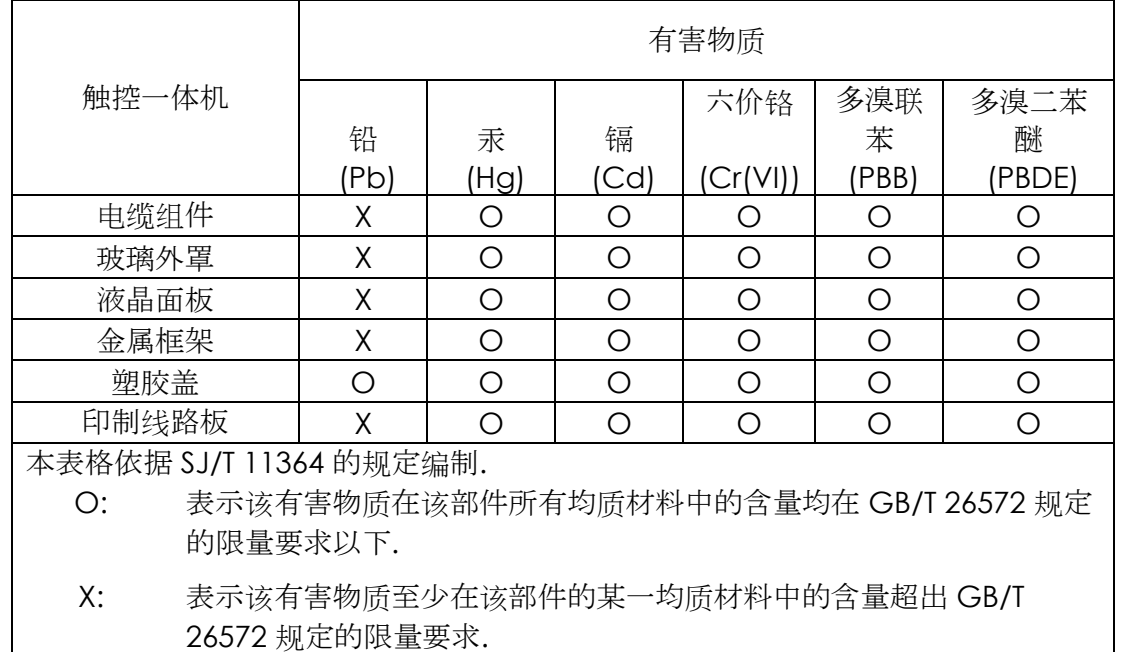

### 标志说明

根据 SJ/T11364 的要求, 电子信息产品标有以下污染控制标识。 此产品在 10 年内 不会对环境产生影响。

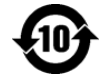

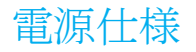

### 電気定格

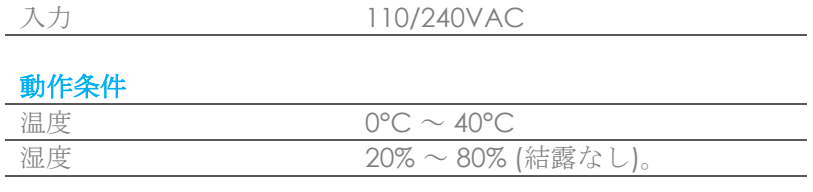

### 保管条件

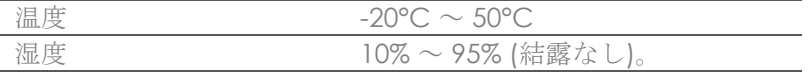

<span id="page-45-0"></span>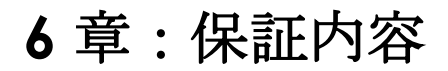

保証内容については、<http://support.elotouch.com/warranty/>をご覧ください。

# **[www.elotouch.com](http://www.elotouch.com/)**

最新情報については、当社ウェブサイトにアクセスしてください

- 製品情報
- 仕様
- 近日中に予定されているイベント
- プレスリリース
- ソフトウェアドライバー

多様な Elo タッチソリューションについて詳しくは、**[www.elotouch.com](http://www.elotouch.com/)** をご覧いただくか、最寄の当社事業所 までお気軽にお電話ください。

#### 北米

電話 + 1 408 597 8000 ファクス +1 408 597 8001 elosales.na@elotouch.com

#### 欧州

電話 +32 (0)16 70 45 00 ファクス +32 (0)16 70 45 49 [elosales@elotouch.com](mailto:elosales@elotouch.com)

### アジア太平洋

電話 +86 (21) 3329 1385 ファクス +86 (21) 3329 1400 [www.elotouch.com.cn](http://www.elotouch.com.cn/)

ラテンアメリカ 電話 + +52 55 2281 -6958 elosales.latam@elotouch.com **elo**